# UCS Managerのアップグレード

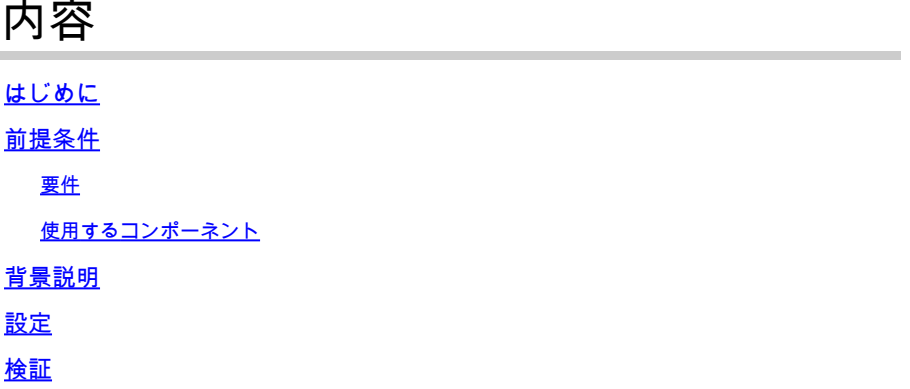

## はじめに

このドキュメントでは、Cisco UCS Managerをアップグレードする方法について説明します。

### 前提条件

要件

次の項目に関する知識があることが推奨されます。

• Cisco UCSに関する基本的な知識

使用するコンポーネント

このドキュメントの情報は、次のソフトウェアとハードウェアのバージョンに基づいています。

- ソフトウェアバージョン4.2(2e)
- ソフトウェアバージョン4.3(3a)
- ファブリックインターコネクト6454(UCS-FI-6454)

このドキュメントの情報は、特定のラボ環境にあるデバイスに基づいて作成されました。このド キュメントで使用するすべてのデバイスは、クリアな(デフォルト)設定で作業を開始していま す。本稼働中のネットワークでは、各コマンドによって起こる可能性がある影響を十分確認して ください。

#### 背景説明

このガイドの例では、一対のCiscoファブリックインターコネクト6454をデモンストレーション し、Cisco UCSインフラストラクチャソフトウェアAバンドルを使用してバージョン4.2(2e)から 4.3(3a)へのアップグレードを実行します。

このバンドルには、次のコンポーネントのアップデートに必要なファームウェアイメージが含ま

れています。

- Cisco UCS Managerソフトウェア
- ファブリックインターコネクト用のカーネルおよびシステムファームウェア
- I/O モジュールのファームウェア

この実習を進める前に、ご使用のファブリックインターコネクトのモデルおよびファームウェア バージョンに関するシスコの公式文書をお読みください。

## 設定

[Cisco UCS Manager Upgrade/Downgrade Support Matrix](https://www.cisco.com/c/dam/en/us/td/docs/unified_computing/ucs/ucs-manager/UCSM-upgrade-downgrade-matrix/index.html) Webサイトで、現在のソフトウェアバ ージョンのアップグレードパスを検証します。

almlu **CISCO** Cisco UCS Manager Upgrade/Downgrade Support Matrix

This page provides Cisco UCS Manager software upgrade and downgrade information based on your current release. The provided upgrade paths have been tested and validated by Cisco. Use this tool as a reference for supported software.

To get a complete overview of all the possible upgrade paths in Cisco UCS Manager, see the Cisco UCS Manager Upgrade and Downgrade matrix.

For Release Notes and other documentation, see the Cisco UCS Manager documents landing page.

To download Cisco UCS Manager Software bundles, see the Software Download landing page.

To provide feedback on this tool, send your comments to ucs-docfeedback@external.cisco.com.

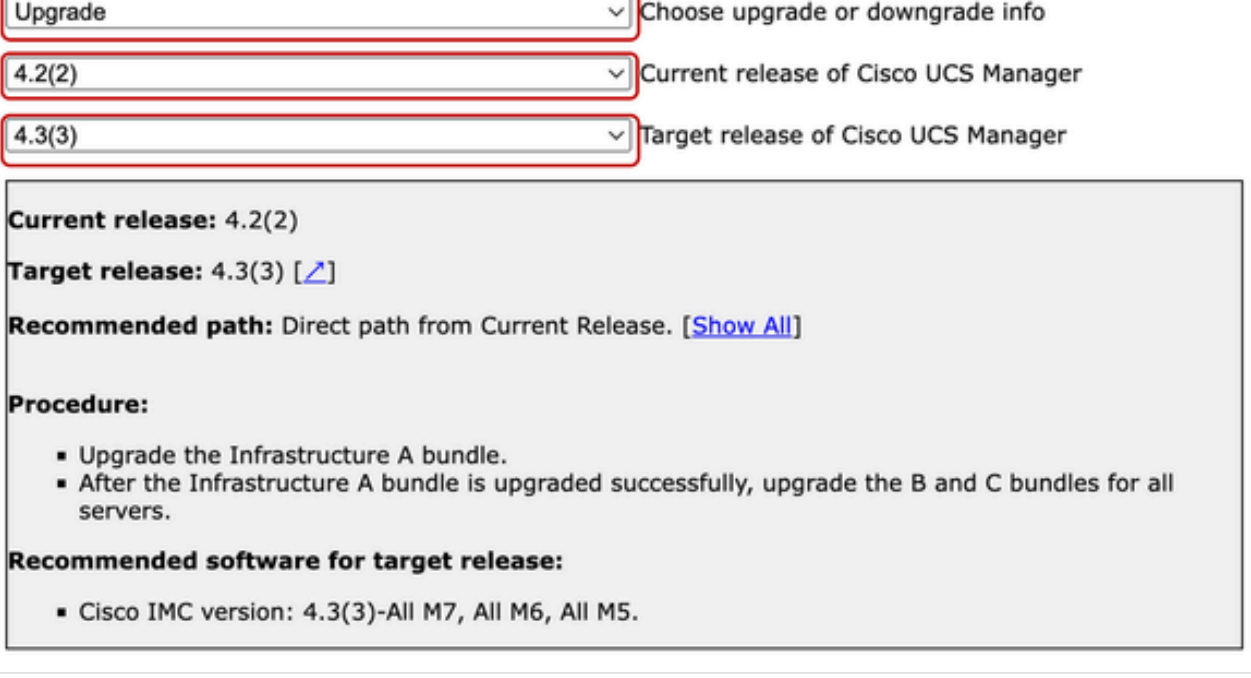

サポートマネージャ1名

ファームウェアアップグレードに関するその他の推奨事項(Firmware Upgrade TAC Assistantツ

#### ールを使用する場合)については、サービスリクエストをオープンする際に、Support Case Managerから入手できます。

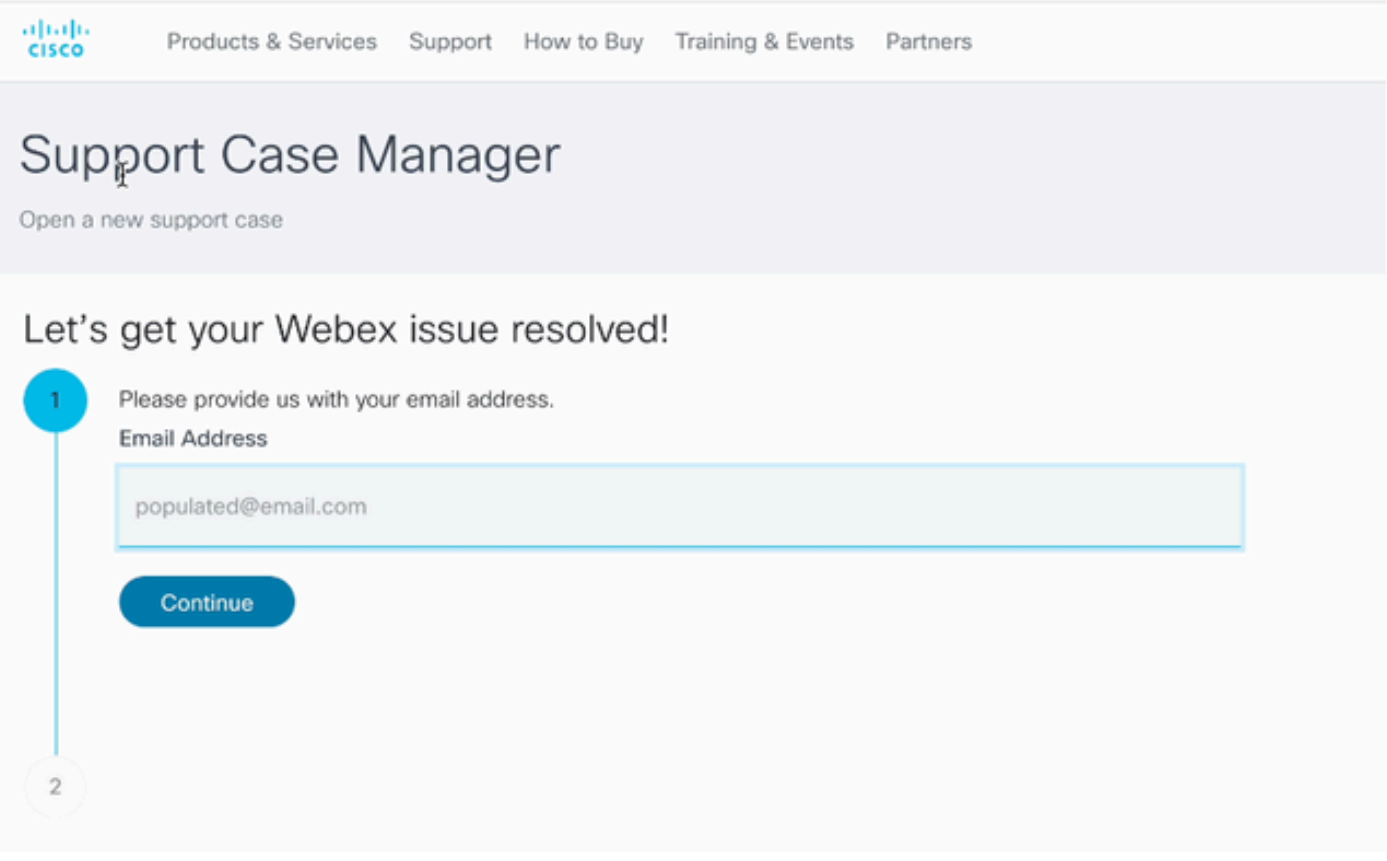

2サポート・ケース・マネージャ

Ciscoソフトウェアダウンロードセンター Webサイトから、特定のFabric Interconnectモデルに必 要なファームウェアバンドルをダウンロードします。

ダウンロードするには、シスコのアカウントでログインします。

FI-6454は両方とも6400シリーズのファブリックインターコネクトであるため、FI-64108ファブ リックインターコネクトと同じファームウェアイメージを使用します。

ダウンロードを開始するには、シスコの一般条件に同意する必要があります。

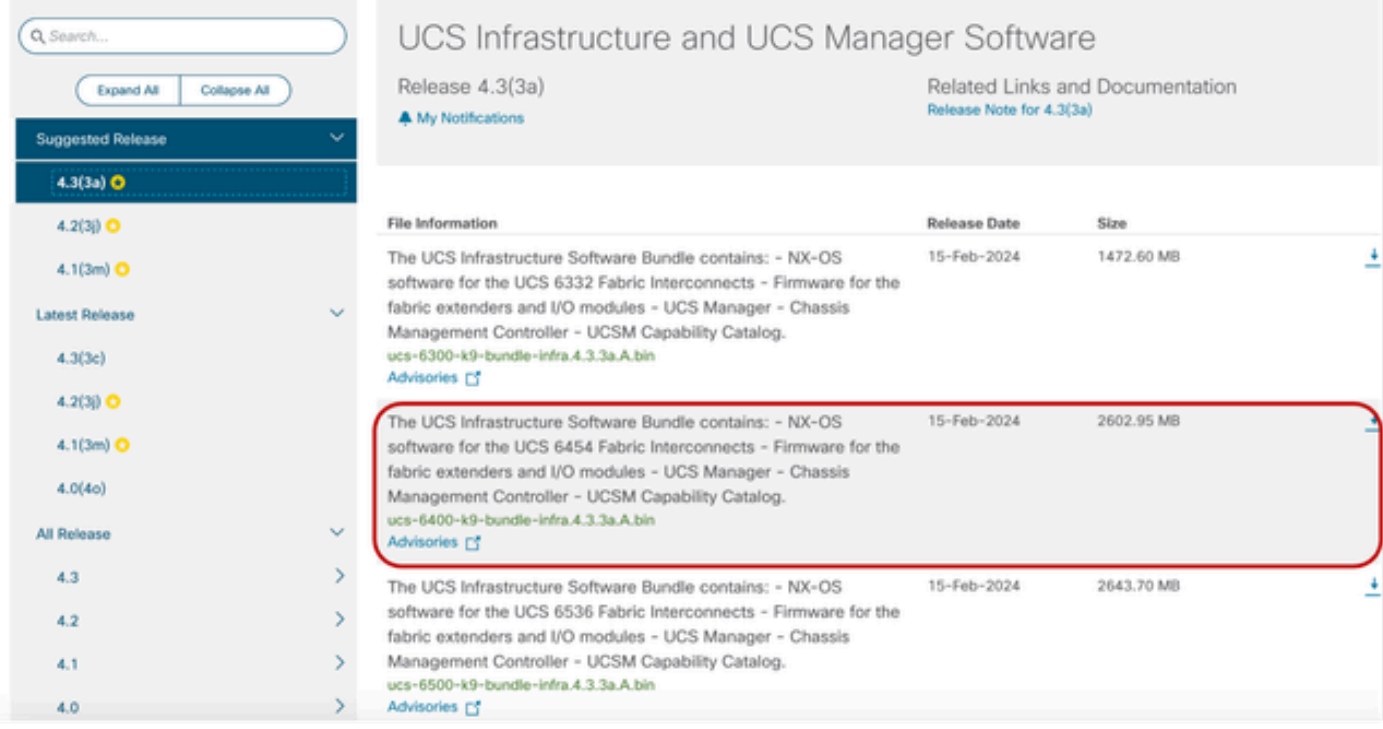

ダウンロードが完了したら、Fabric InterconnectクラスタのIPアドレスまたは管理者権限を持つア カウントの完全修飾ドメイン名を使用して、UCS ManagerのWebインターフェイスにログインし ます。

Equipment > Firmware Management > Installed Firmwareの順に移動します。

UCS Managerを展開し、実行中のUCS Managerファームウェアバージョンを確認します。

Download Tasksに移動し、Download Firmwareをクリックします。

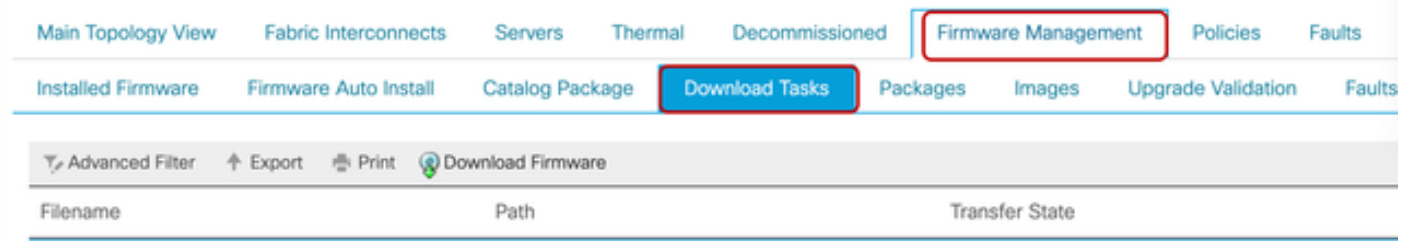

5タスクのダウンロード

ポップアップウィンドウで、Choose fileをクリックします

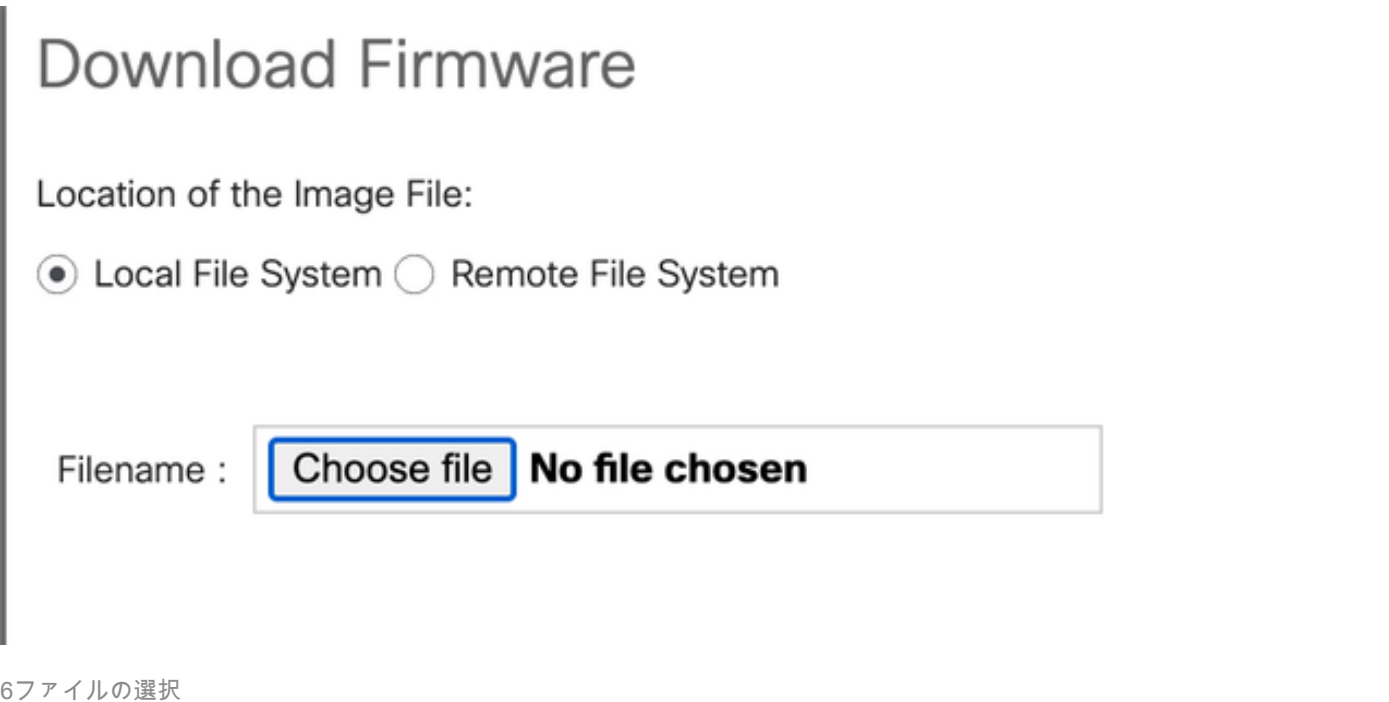

ダウンロードしたFabric Interconnectバンドルが保存されたディレクトリを参照し、Infra A,Bundleファイルを選択して、OpenとOKをクリックします。

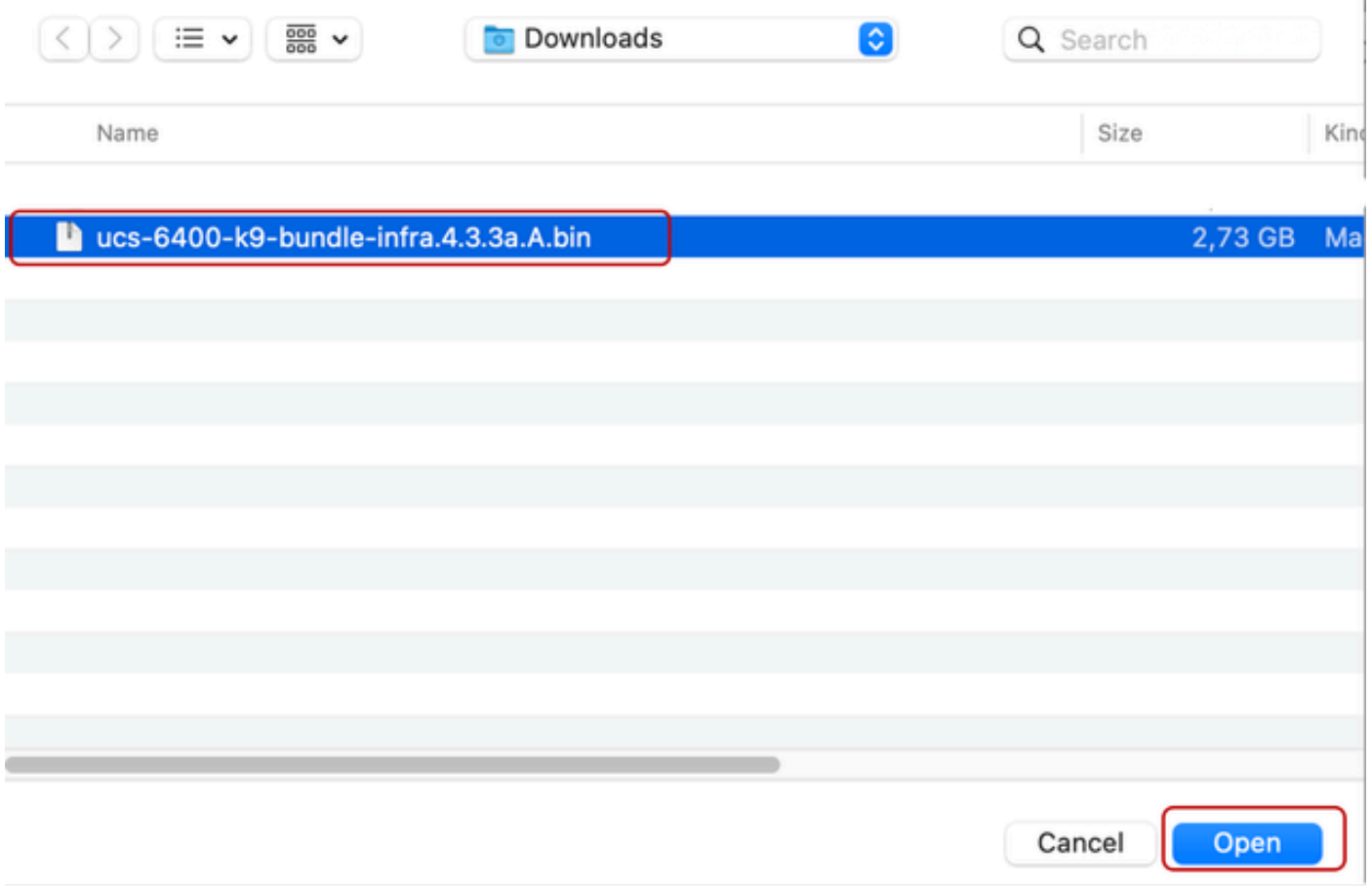

7ファイルを開く

ダウンロードしたバンドルをUCS Managerにインポートした後、Firmware Auto Installをクリッ クし、Actionsの下でInstall Infrastructure Firmwareを選択します。

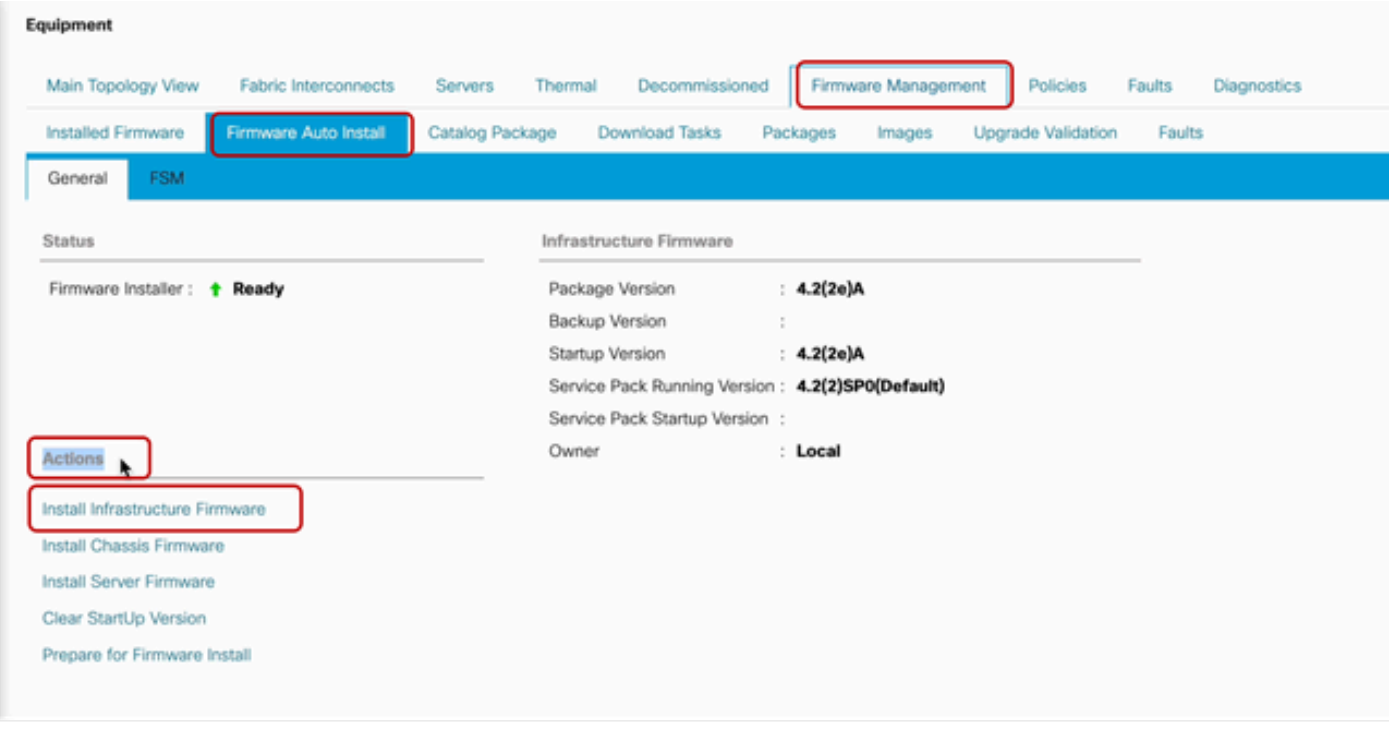

8ファームウェアのインストール

続行する前に、必要に応じて、すべての警告を注意深く確認し、ポップアップに表示される保留 中の問題を解決します。Ignore allを選択して、Nextをクリックします

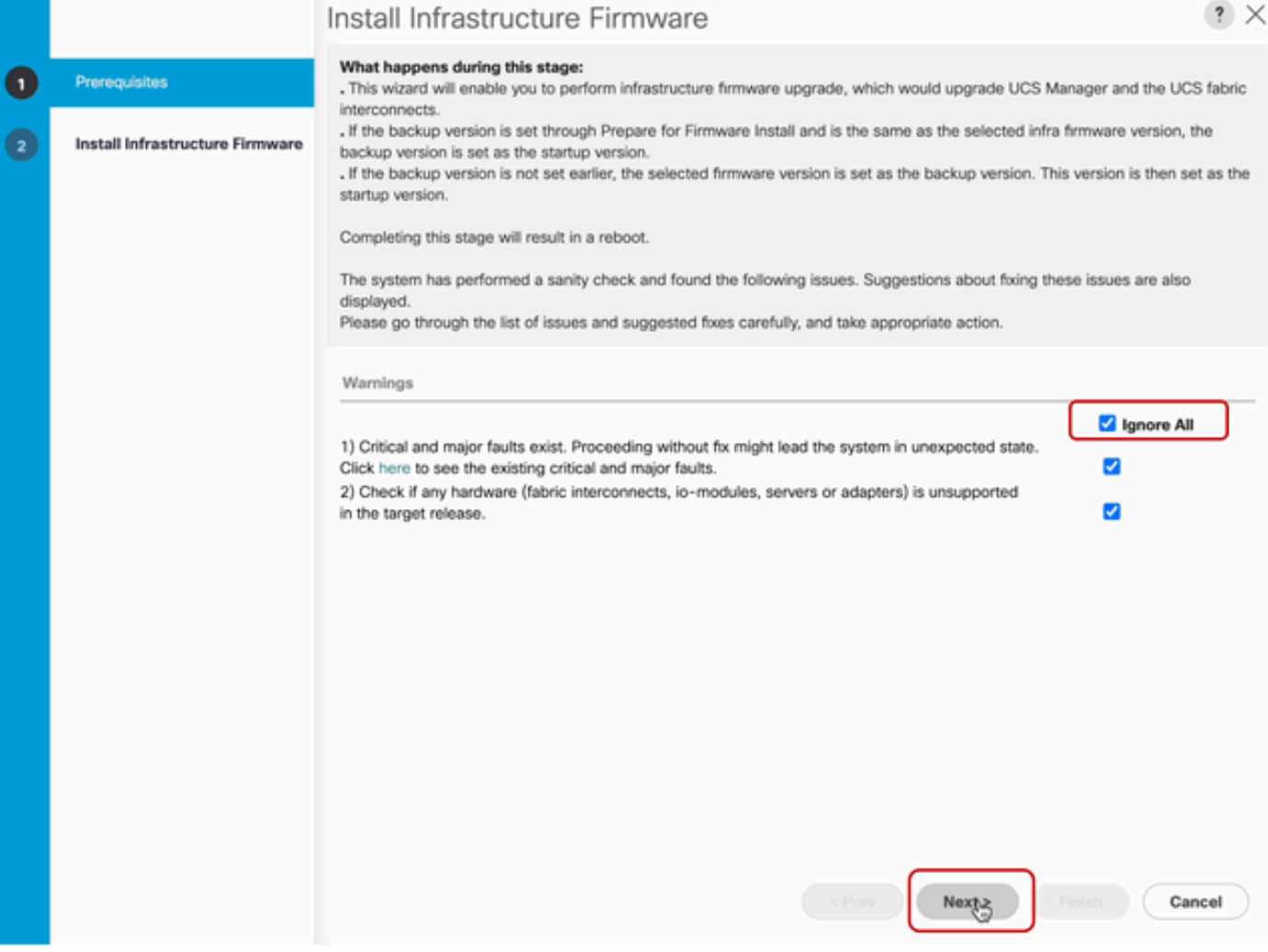

9すべて無視、次へ

ドロップダウンから適切なInfra Packを選択し、Upgrade Nowチェックボックスにチェックマー クを付けます。[Finish] をクリックします。

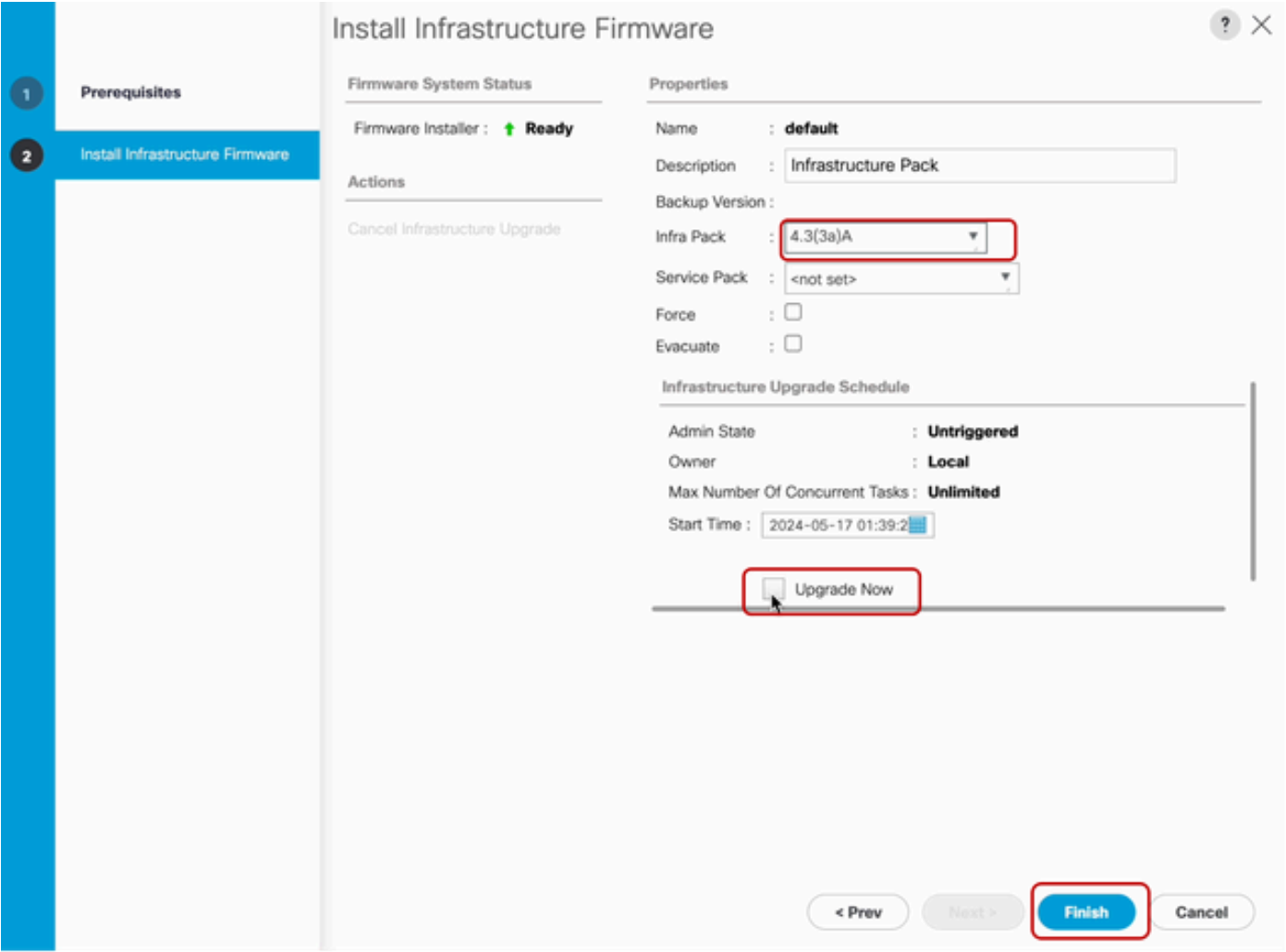

10今すぐアップグレード、完了

Service Packが選択されていないという警告を無視するには、Yesをクリックします。 [OK] をク リックします。

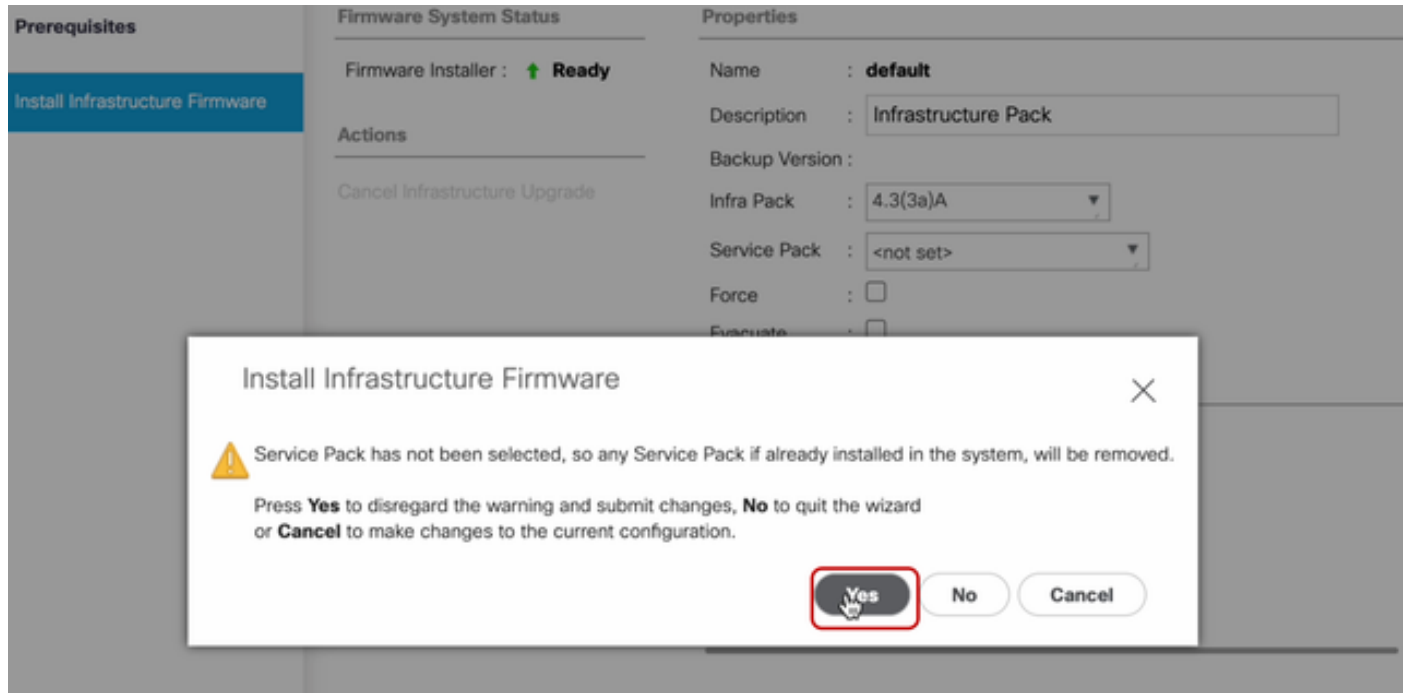

11インストールアラート

アップグレードの進行状況をモニタするには、FSMタブをクリックします。アップグレードは数 分後に開始されます。

Evacuateオプションを有効にして、アップグレードプロセス中にトラフィックがFabric Interconnect間を移動することを確認し、トラフィックの中断を避けることを強く推奨します。

これは通常、最初にセカンダリファブリックインターコネクトで行われます。

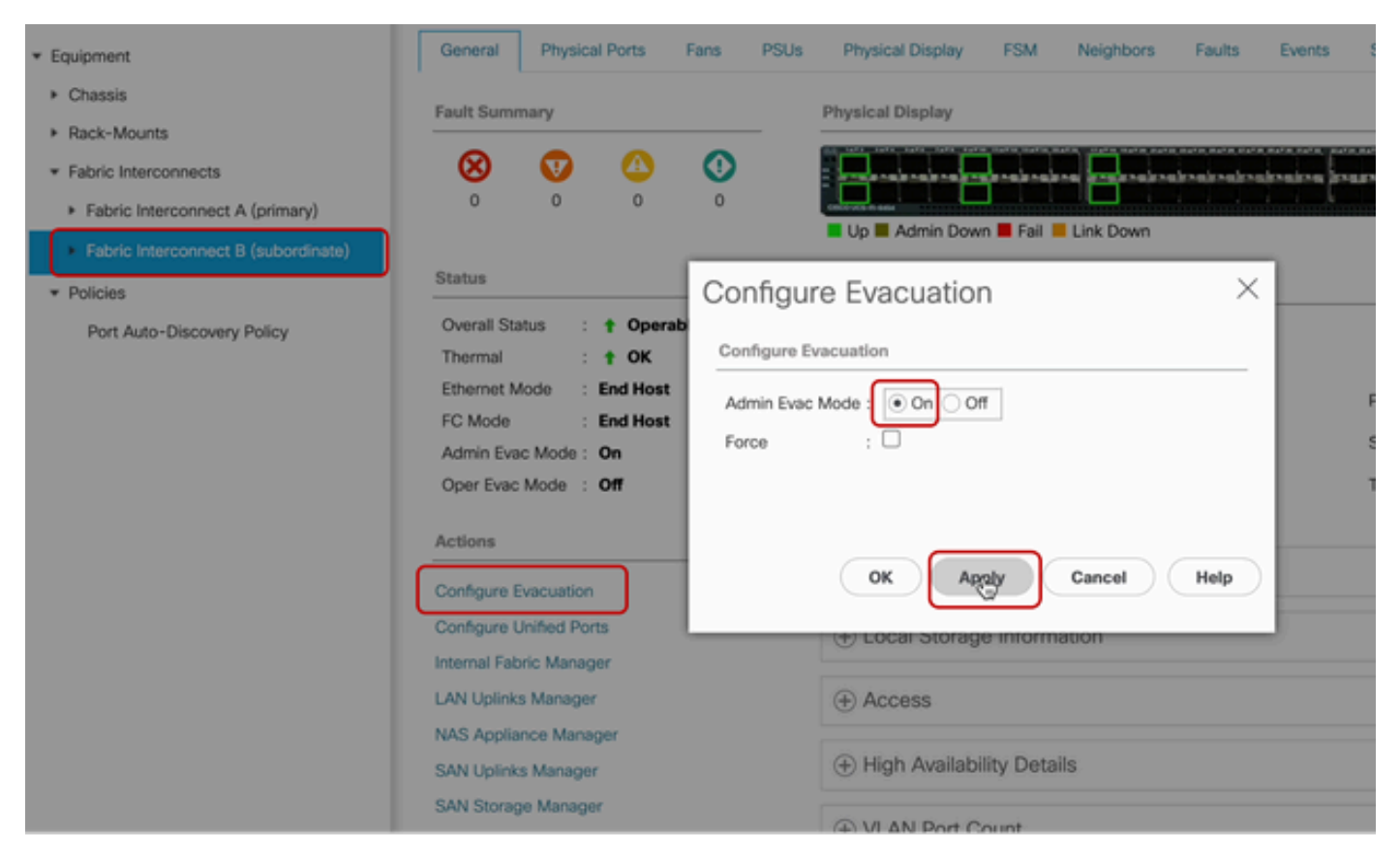

12設定と適用

パスが(UCSの観点から)機能していること、および仮想パスや仮想マシン、仮想NIC、または HBAが機能していることを確認します。

これにより、アップグレードプロセス中にトラフィックが影響を受けなくなります。

vNICまたはvHBAがダウンしている場合は、アップグレードの前に影響を確認し、状況を解決し ます。

設計上、UCSインフラストラクチャのアップグレードは、セカンダリFabric Interconnectでアッ プグレードを開始します。

セカンダリFabric Interconnectでのアップグレードが完了しようとしていると、UCSシステムに よって一時的にログアウトされます。

これは、UCS Managerがアップグレードされ、管理プロセスがダウンしているにもかかわらず、 データプレーンが管理プレーンから切り離されてもアップしたままであるためです。

SNMPを設定している場合は、管理プレーンの状態に関するアラートを受信する場合があります  $\sim$ 

これは正常な動作であるため、アップグレード中はSNMP通知をディセーブルにし、アクティビ ティ完了後に再度イネーブルにすることをお勧めします。

システムが再び使用可能になるとすぐに、UCS Managerコンポーネントのアップグレードが完了

UCS Managerに再度ログインし、FSMタブを使用してアップグレードの残りの部分をモニタでき ます

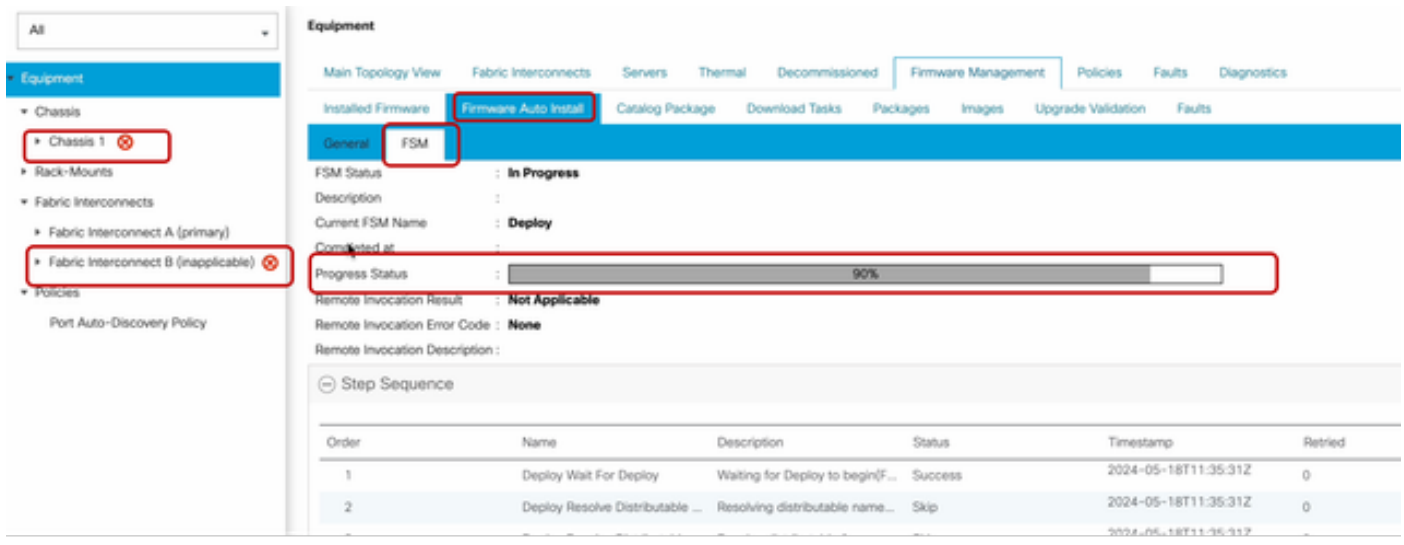

13ファームウェアの自動インストール

下位のファブリックインターコネクトとそれに対応するシャーシのIOモジュールは、それぞれの アップグレードを完了します。

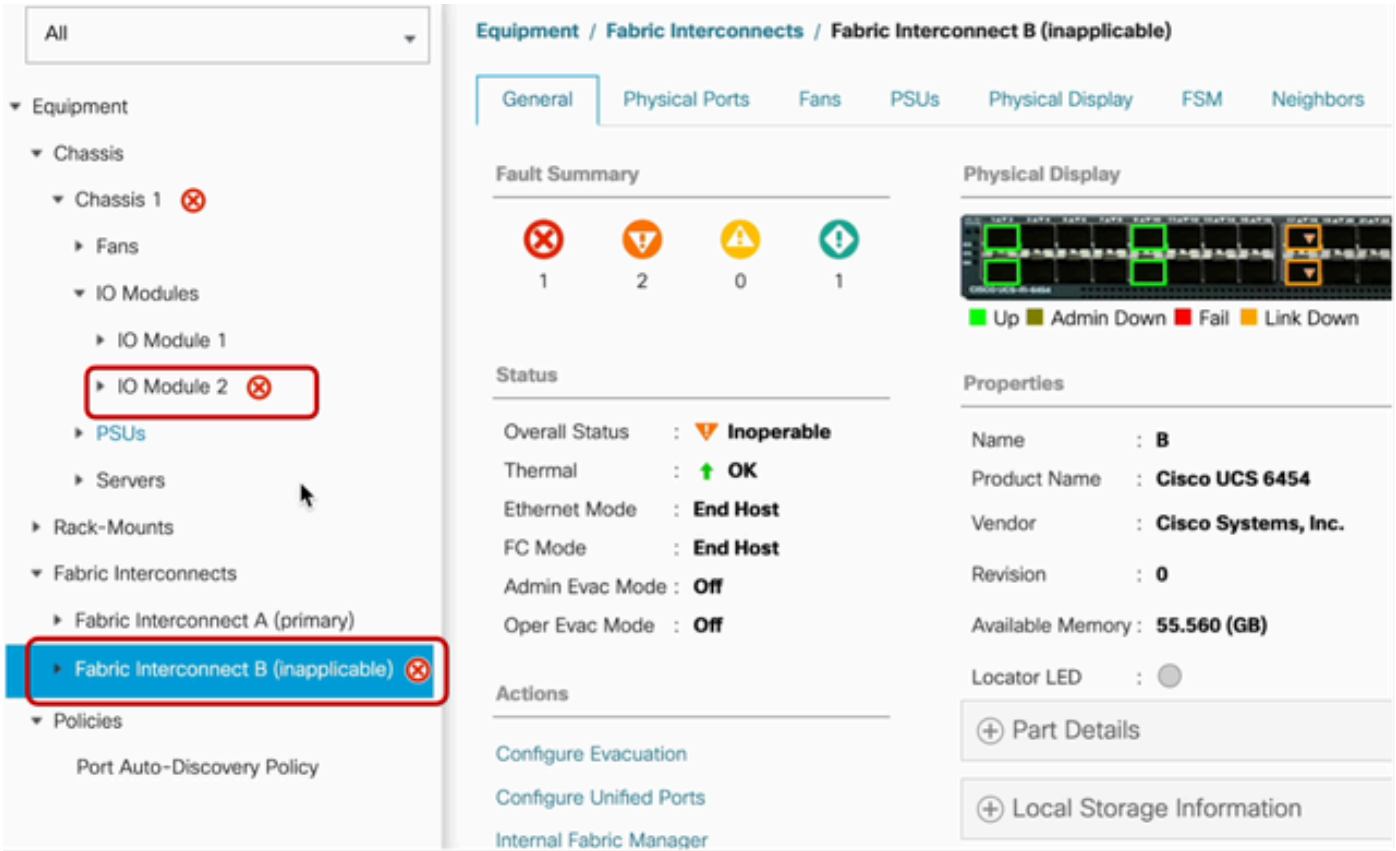

14ファブリックインターコネクト

完了したら、subordinateFabric Interconnectを選択して、新しいファームウェアのバージョンが subordinateFabricインターコネクトにインストールされていることを確認します

(この例では、ナビゲーションペインのEquipmentsectionのFabric InterconnectBin)。

[全般]タブを下にスクロールします。ファームウェアのセクションで、subordinateFabric Interconnectに新しくインストールされたファームウェアバージョンを確認します。

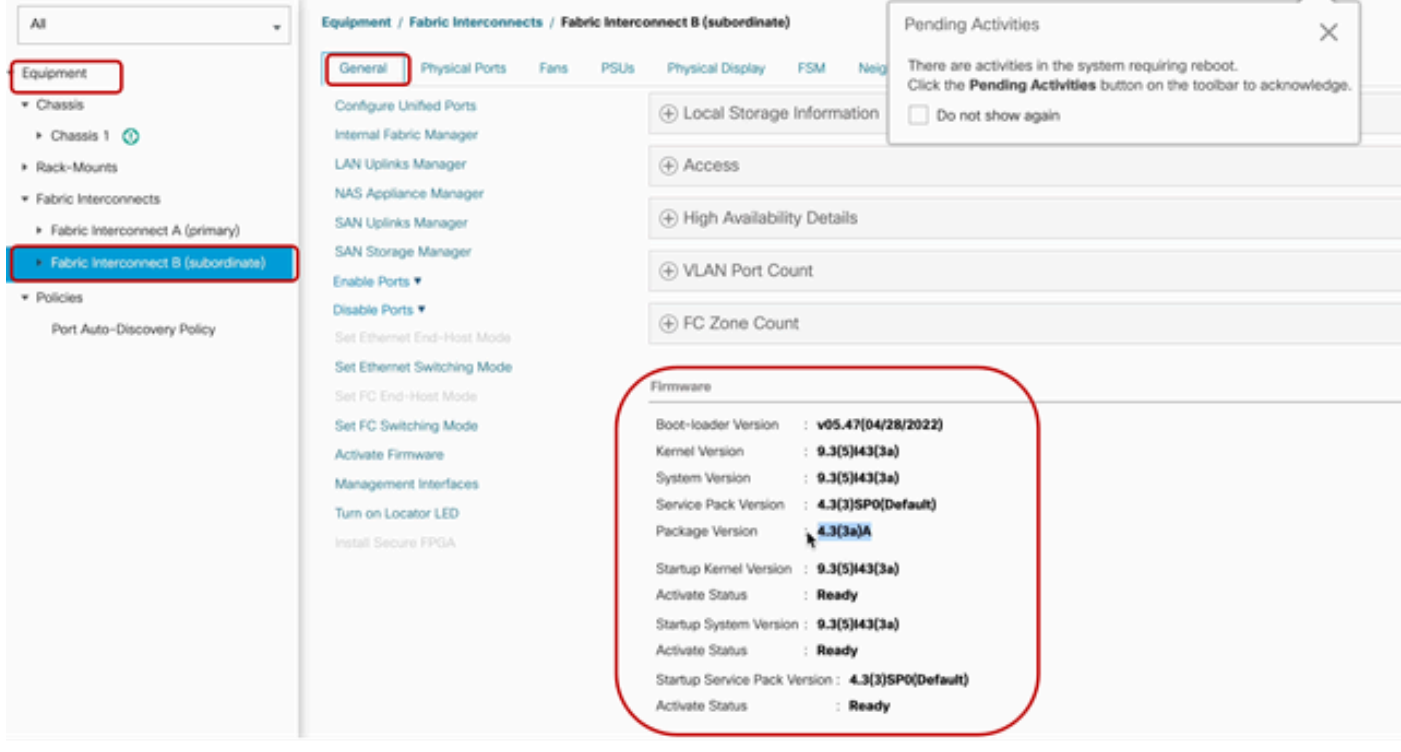

14ファブリックインターコネクト

完全を期すために、プライマリFabric Interconnectをアップグレードしてリブートする必要があり ます。

有効な変更を行うには再起動が必要であることを示すアラートが表示されます。

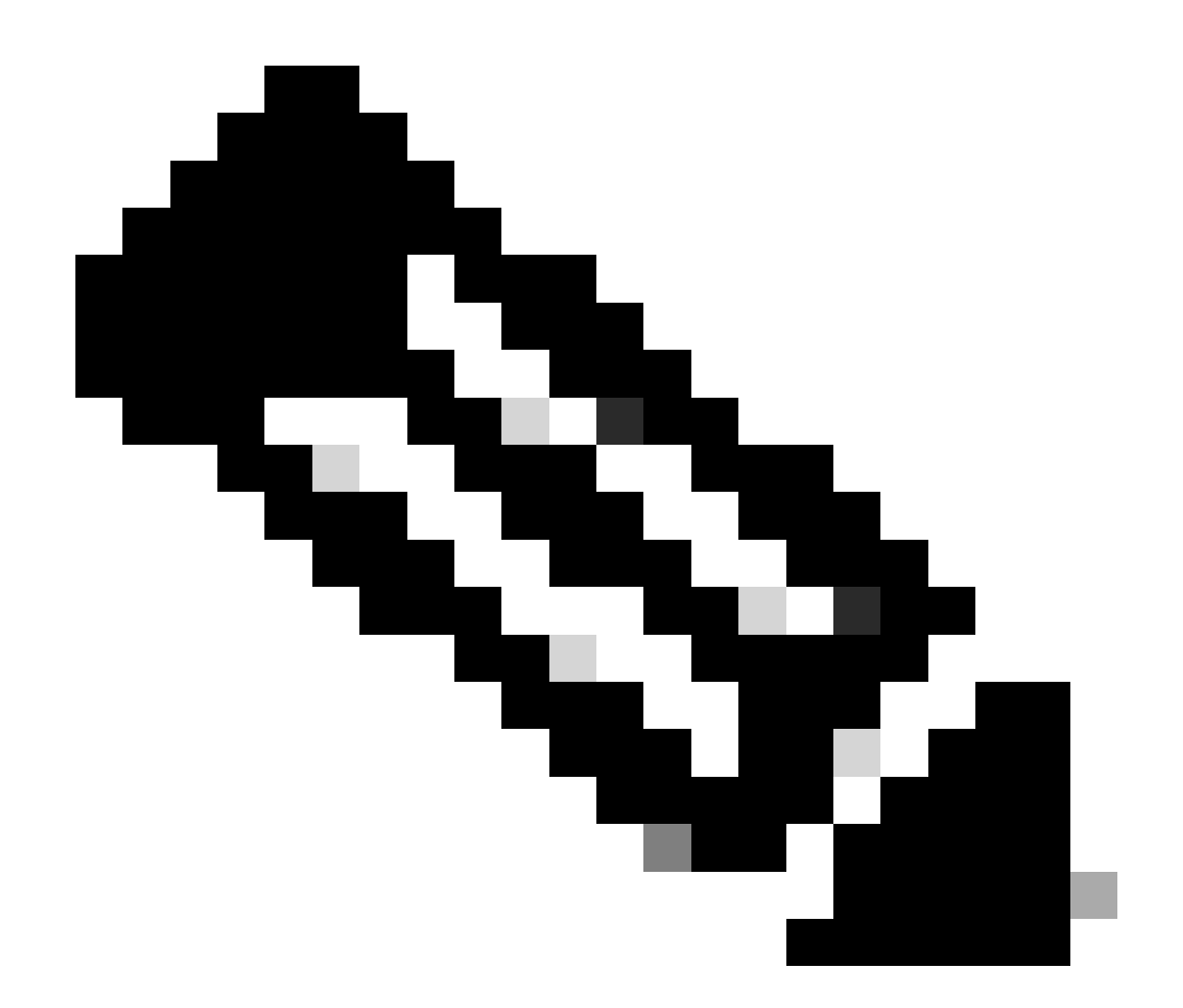

注:これは重要な手順です。ファブリックインターコネクトAをリブートする前に、すべ てのパスが物理的および仮想的に稼働していること、および両方のファブリックインタ ーコネクトのハイアベイラビリティを確認します。

これは、成功を確実にし、ダウンタイムや停止を回避するために重要です。オペレーティングシ ステムまたは仮想マシンが実行されているように見えますが、セカンダリパスが完全に起動して いません。

このような状況の場合、Fabric Interconnect Aのリブート時に、オペレーティングシステムまたは 仮想マシンがパスを見つけられないために接続を失う可能性があります。

すべてを確認したら、Fabric Interconnect Aを安全にリブートします。

右上隅にある保留中アクティビティポップアップをクリックします

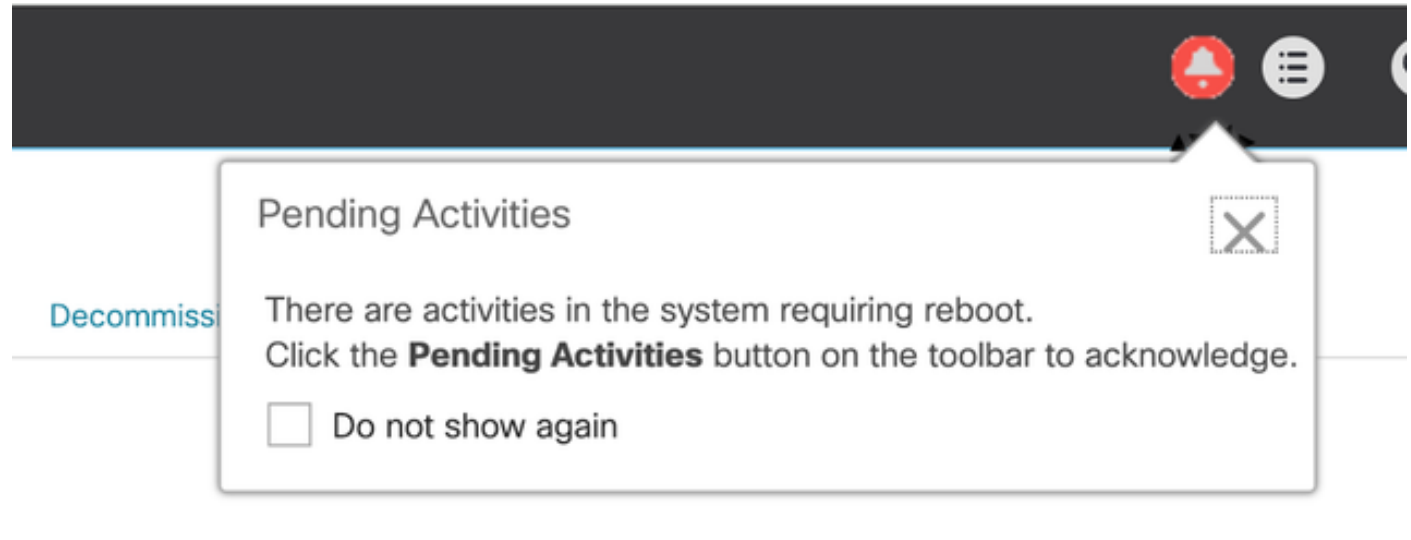

14ファブリックインターコネクト

Fabric Interconnectsを選択します。 Reboot Nowをクリックします。 ポップアップウィンドウで Yesを選択し、OKをクリックしてポップアップを閉じます。

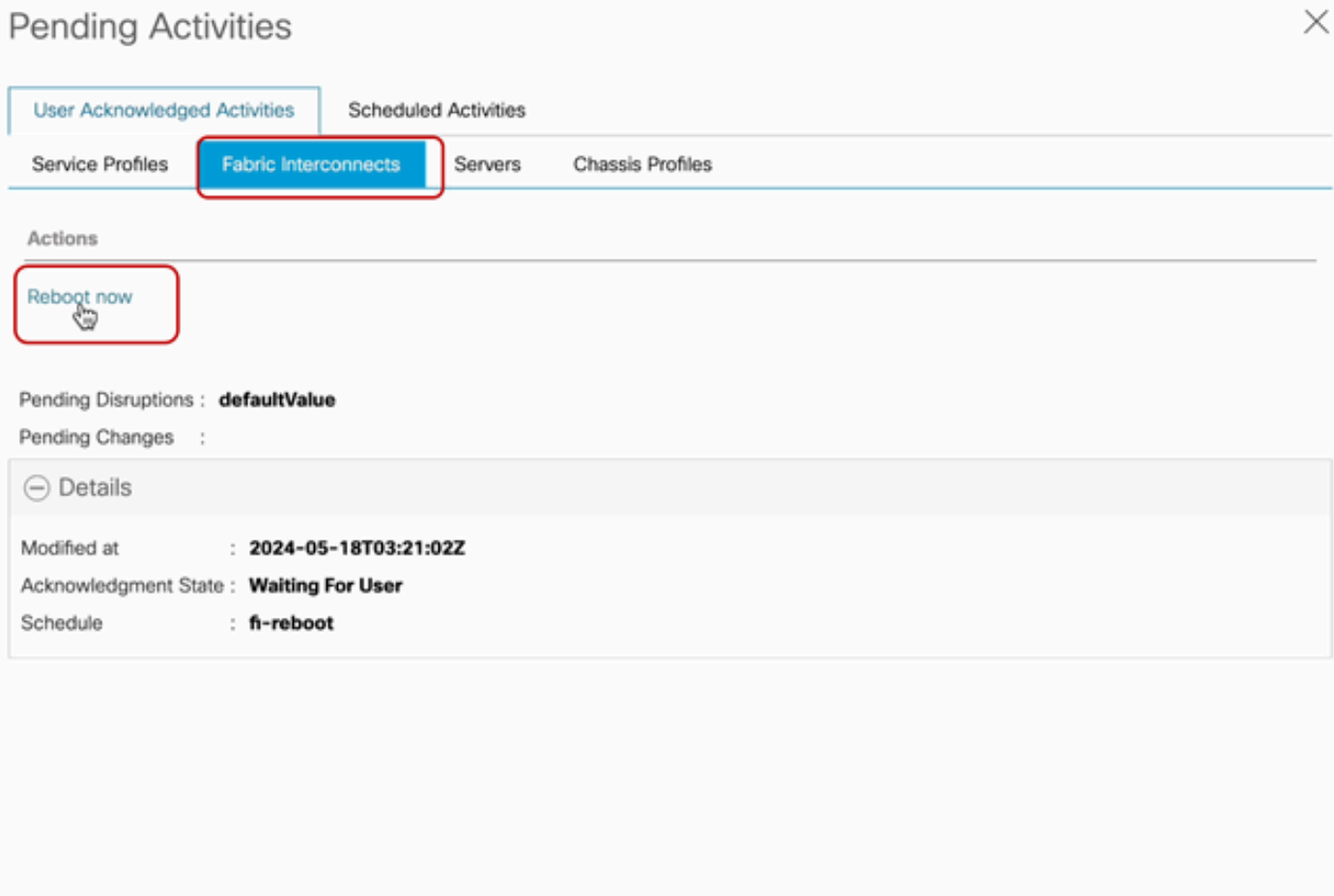

この操作により、プライマリFabric Interconnectがリブートされ、ファームウェアのアップグレー ドが完了します。

このリブートプロセス中に、システムのクラスタリーダーシップの役割が下位の役割に引き継が れるため、UCS Managerから一時的にログアウトされます。

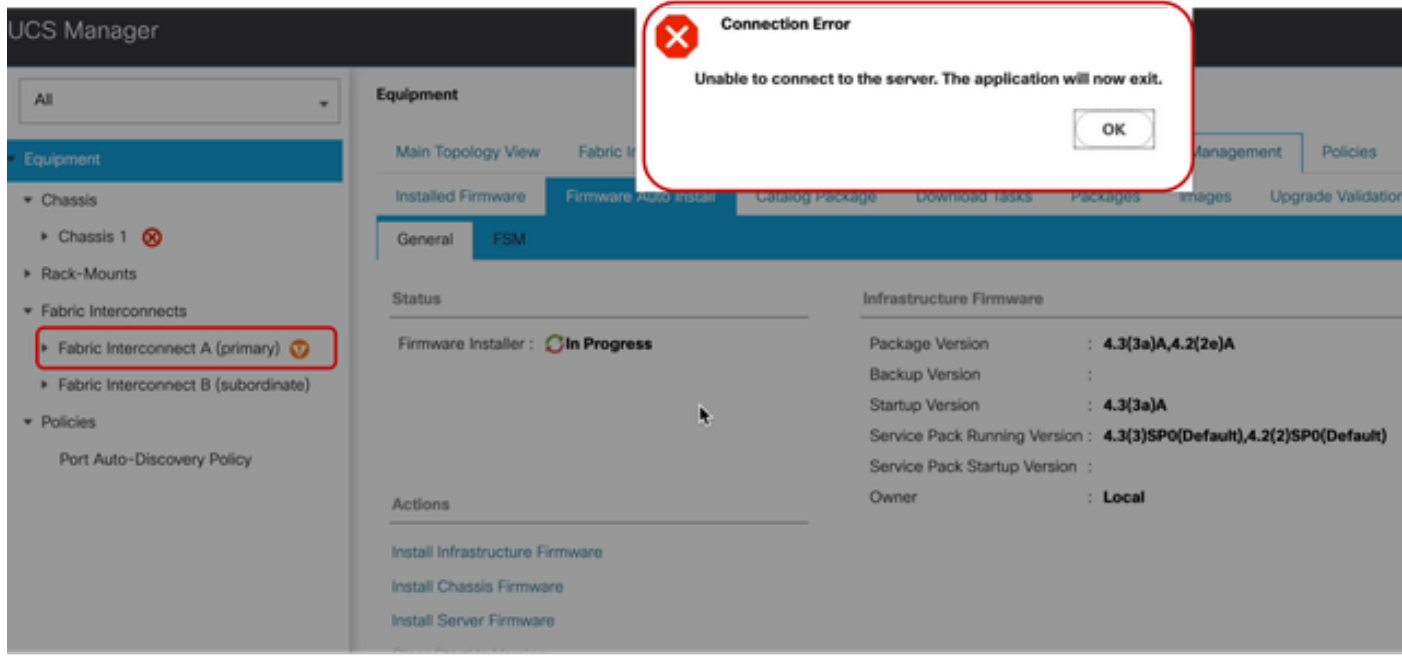

18接続エラー

UCS ManagerのGUIへのアクセスが回復したら、再度ログインします。

FSMを再びモニタして、アップグレードの進捗状況を確認します。

| - Equipment                                 | Thermal<br>Main Topology View<br>Firmware Management<br>Policies<br>Faults<br><b>Fabric Interconnects</b><br>Decommissioned<br>Servers<br><b>Diagnostics</b> |
|---------------------------------------------|----------------------------------------------------------------------------------------------------|
| · Chassis                                   | Firmware Auto Install<br>Catalog Package<br>Faults<br>Installed Firmware<br>Download Tasks<br>Packages<br>Upgrade Validation<br>Images                       |
| Chassis 1 (D)                               | FSM<br>General                                                                                                    |
| * Rack-Mounts                               | <b>FSM Status</b><br>In Progress                                                                                                    |
| <b>Enclosures</b>                           | Description                                                                                                    |
| <b>FEX</b>                                  | Current FSM Name<br>: Deploy                                                                                                    |
| Servers                                     | Completed at                                                                                                    |
| · Fabric Interconnects                      | 90%<br>Progress Status                                                                                                    |
| Fabric Interconnect A (subordinate) <a></a> | Remote Invocation Result<br>Not Applicable                                                                                                    |
|                                             | Remote Invocation Error Code: None                                                                                                    |
| > Fabric Interconnect B (primary)           | Remote Invocation Description:                                                                                                    |
| · Policies                                  | $\ominus$ Step Sequence                                                                                                    |

19ファブリックインターコネクトA

アップグレードが完了すると、previousprimaryFabric Interconnectassume はクラスタ内の下位役 割を担います。

## 検証

UCS Managerが正常にアップグレードされたことを確認するには、ナビゲーションペインの

EquipmentセクションでFabric Interconnectsを選択します。

Installed Firmwareタブで、expand all plus (+)アイコンをクリックします。

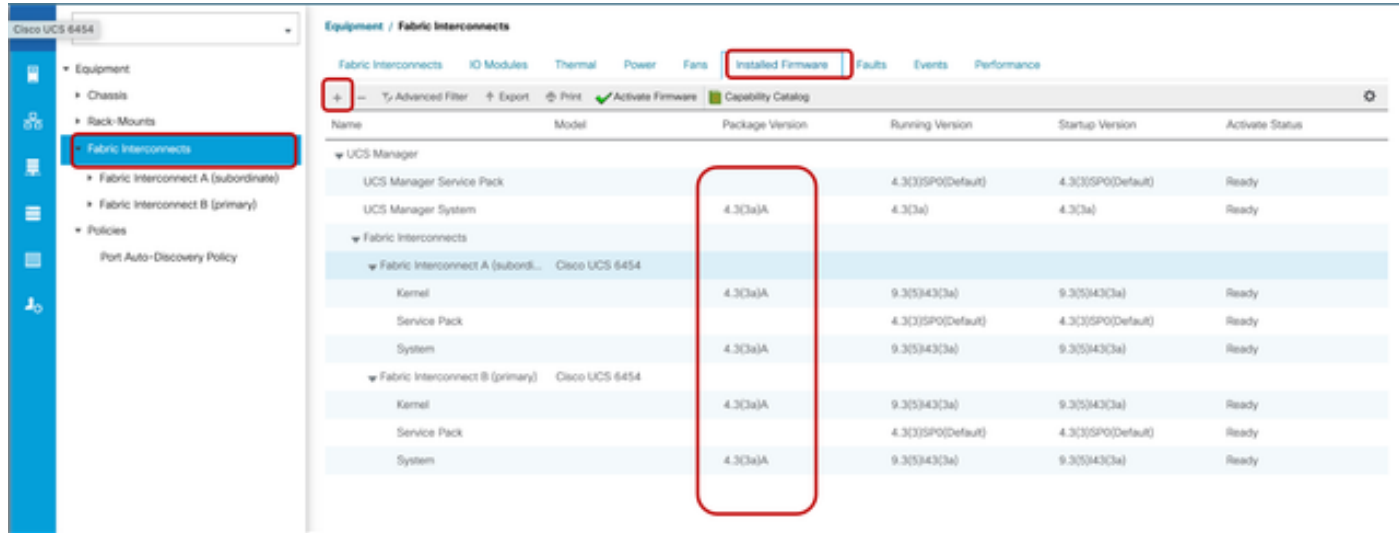

20インストール済みファームウェア

UCS Managerが正常にアップグレードされました。

退避設定を以前に設定した場合は、ここで無効にすることを忘れないでください。

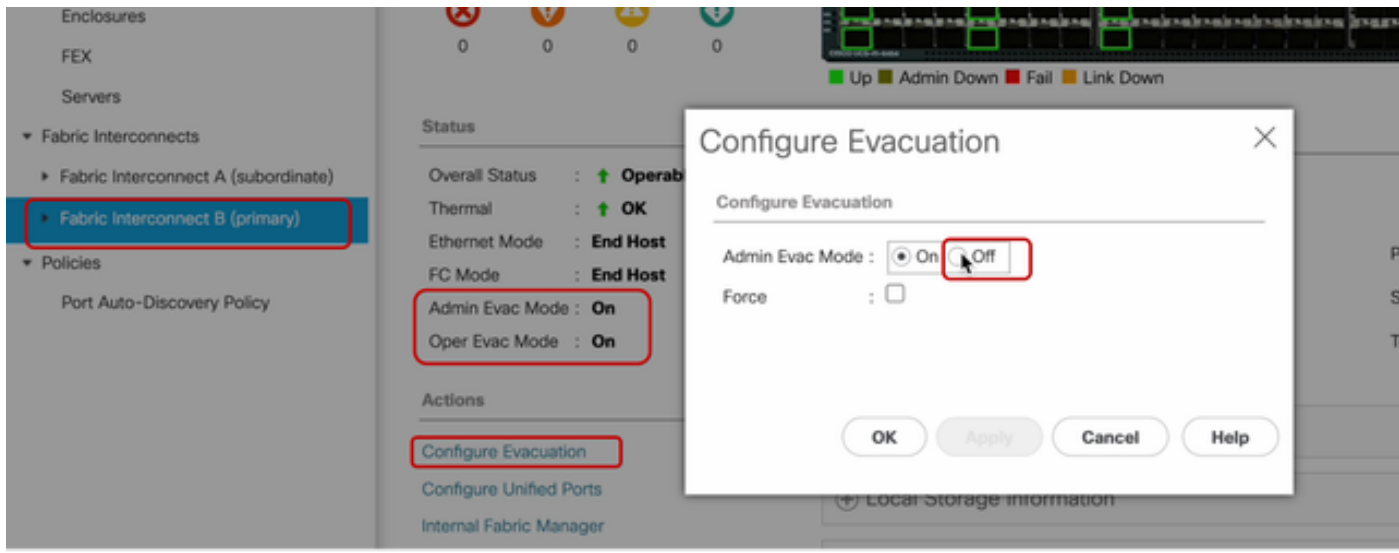

21管理モードオフ

必要に応じて、local-mgmtモードで次のCLIコマンドを使用して、クラスタのリード線を変更でき ます。

A#clusterリードする

FI-B# connect local-mgmt Cisco Nexus Operating System (NX-OS) Software TAC support: http://www.cisco.com/tac Copyright (c) 2009, Cisco Systems, Inc. All rights reserved. The copyrights to certain works contained in this software are owned by other third parties and used and distributed under license. Certain components of this software are licensed under the GNU General Public License (GPL) version 2.0 or the GNU Lesser General Public License (LGPL) Version 2.1. A copy of each such license is available at http://www.opensource.org/licenses/gpl-2.0.php and http://www.opensource.org/licenses/lgpl-2.1.php

22コネクトクラスタリード

続行するには「はい」と入力します。その後、CLIおよびGUIインスタンスから一時的にログアウ トします。

 $\blacktriangleright$ FI-B(local-mgmt)# cluster lead a

UCS Managerに再度ログインして、クラスタリードが以前のプライマリファブリックインターコ ネクトになっていることを確認します。

これで、UCS Managerのアップグレードは完了です。

翻訳について

シスコは世界中のユーザにそれぞれの言語でサポート コンテンツを提供するために、機械と人に よる翻訳を組み合わせて、本ドキュメントを翻訳しています。ただし、最高度の機械翻訳であっ ても、専門家による翻訳のような正確性は確保されません。シスコは、これら翻訳の正確性につ いて法的責任を負いません。原典である英語版(リンクからアクセス可能)もあわせて参照する ことを推奨します。